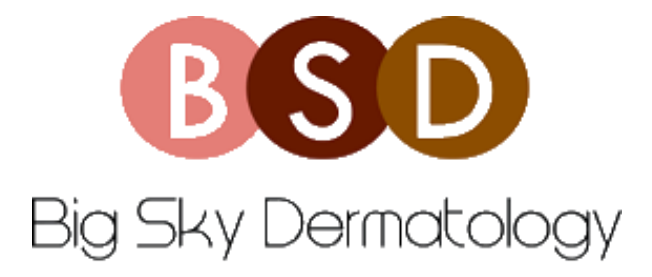

## **NEW PATIENT Portal Set up and TELEVISIT Instructions**

- 1. You will receive an email to sign up for patient portal.
- 2. Click the link in orange button within the body of the email " **SET UP PORTAL ACCOUNT**" \*\*DO NOT CLICK PORTAL LINK YET\*\*
- 3. A code will be texted or called to the number you provided that will allow you to log in to your account for the first time
- 4. After you have input the code, you will be prompted to return back to the original email and now click the orange "**PORTAL LINK**" button
- 5. Type in your phone number again, and you will be texted another code
- 6. Type in the code in the designated box and your birthday
- 7. You will now be prompted to reset your password to whatever you choose
- 8. Select a security question
- 9. You will now be able to log in to your patient portal and input necessary information
- 10. Begin with the **MY ACCOUNT** tab on the left side of the screen and select **PERSONAL INFORMATION** and fill out required fields and click "**SUBMIT"** at the bottom
- 11. You will be taken to another screen where you can input additional information. If not you can access this by selecting the **MY ACCOUNT** tab again, but now select **ADDITIONAL INFORMATION**. \*\*\*PLEASE make sure to fill out pharmacy\*\*\* click "**SUBMIT"** at the bottom
- 12. Click the "**QUESTIONAIRES**" tab on the left and select "**MEDICAL HISTORY**" and fill out information
- 13. Click "**QUESTIONAIRES**" tab on the left and select "**SURGICAL AND ALLERGIES**" and fill out information. If none, ok to type NONE in boxes (If not setting up for televisits, stop here). If setting up for **TELEVISITS** continue with following steps;
- 14. Download the Healow app on your phone from the Apple App Store or Google Play
- 15. Use the following code to search for Big Sky Dermatology: **CEDGAA**
- 16. Log in with your credentials you just created above for your Portal Account
- 17. Accept terms and conditions
- 18. Set a 4 digit pin of your choosing
- 19. Allow the app access to your microphone and camera
- 20. Swipe right as the app walks you through different tabs
- 21. Please check the **RECORDS** tab to make sure all insurance information is up to date. If you need to update this, please call the office prior to your appointment
- 22. 10 minutes prior to your appointment please make sure you are logged in
- 23. Click appointments tab
	- a. Most recent appointments will appear at the top
- b. Televisit appointments will have a video camera icon to the right of the office name
- 24. Click on the corresponding televisit appointment
- 25. Hit the orange bar at the bottom that says "**START TELEVISIT**"
- 26. A "Vitals" screen will appear, there is no need to enter any of that information. Scroll down and select "SUBMIT VITALS"
- 27. Select "**START TELEVISIT**"
- 28. You will now be checked into the appointment which informs the provider you are ready.
	- a. Please stay on this screen. Sometimes there is a delay or a provider is finishing another visit. Please be patient. When the provider is connected in to the visit as well, the televisit will begin.